# **FUJIFILM**

# **DIGITAL CAMERA** -510

# **Nouvelles Fonctionnalités**

Version 3.00

Les fonctionnalités ajoutées ou modifiées suite aux mises à jour de firmware peuvent ne plus correspondre aux descriptions indiquées sur la documentation fournie avec ce produit. Consultez notre site Internet pour obtenir des informations sur les mises à jour disponibles pour les différents produits :

*https://fujifilm-x.com/support/download/firmware/cameras/*

# **Sommaire**

La version 3.00 du firmware du X-S10 permet d'ajouter ou de mettre à jour les fonctionn alités indiquées ci-dessous. Pour obtenir le dernier manuel, consultez le site Internet suivant.  *https://fujifilm-dsc.com/en-int/manual/*

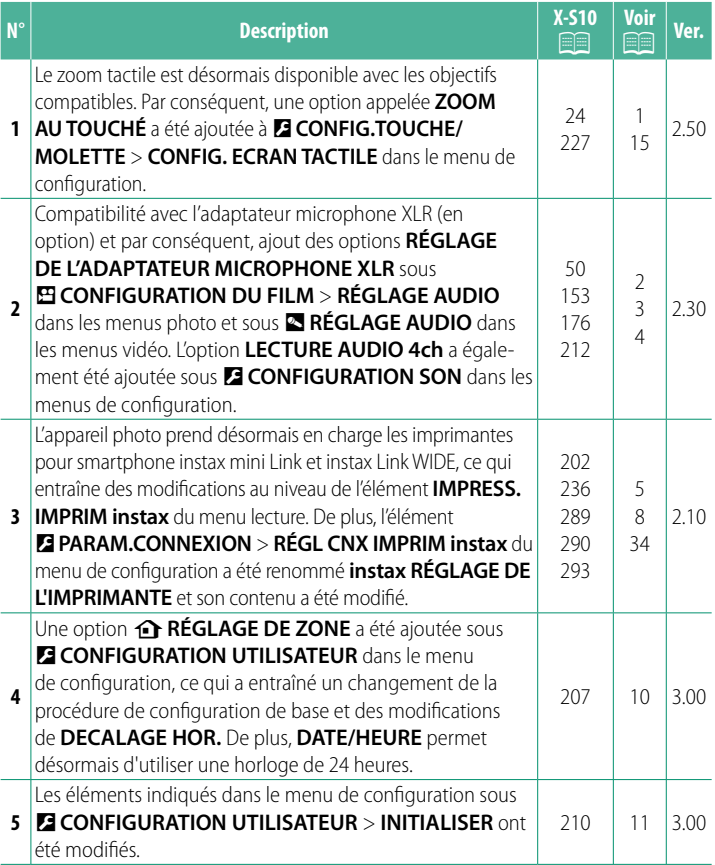

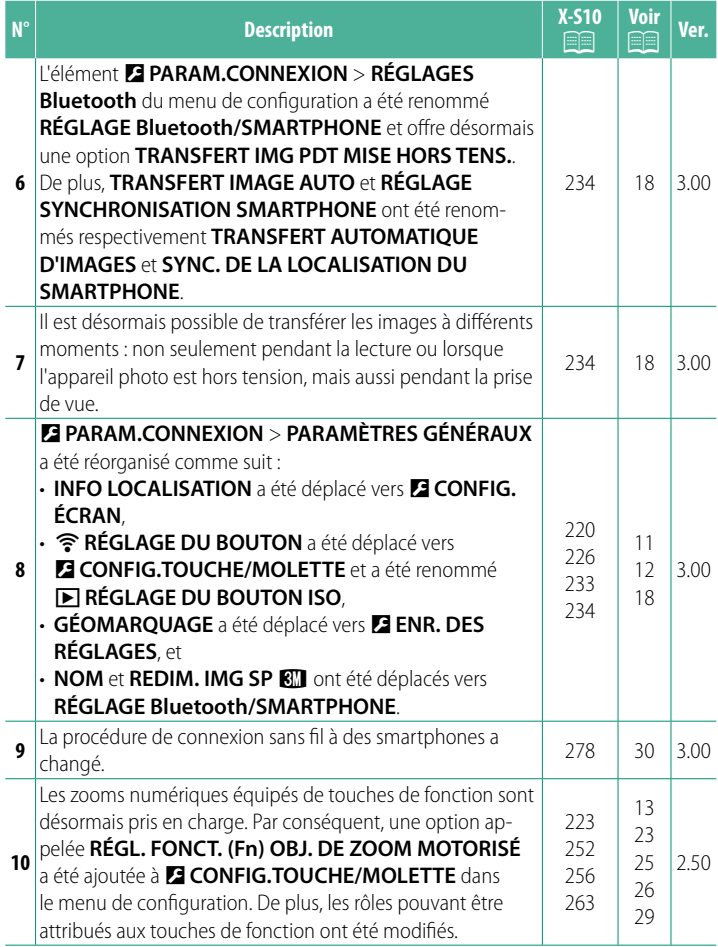

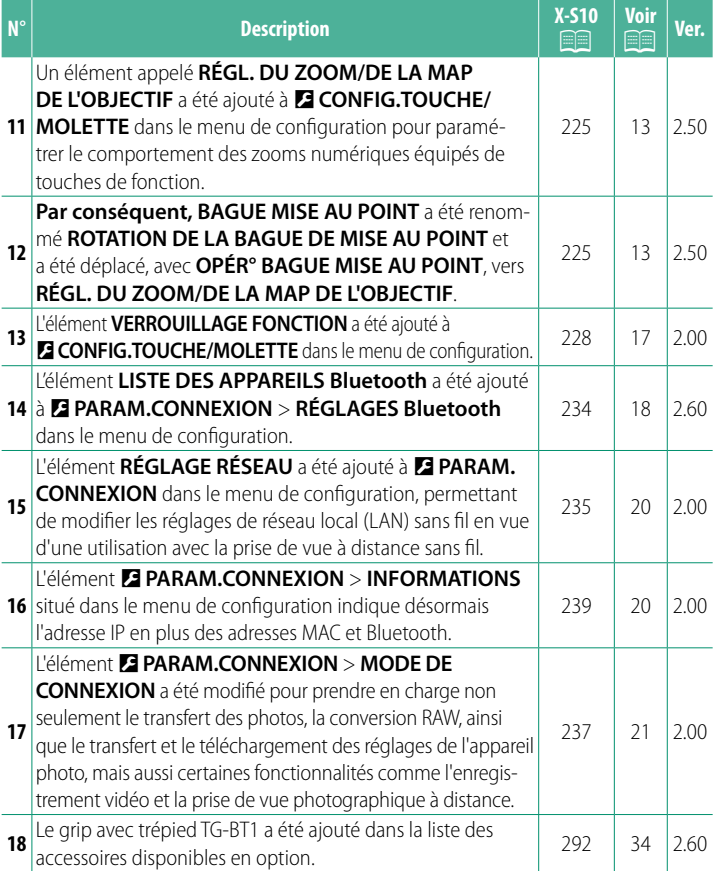

# **Modifi cations et ajouts**

Les modifications et les ajouts sont décrits ci-dessous.

# <span id="page-4-0"></span>**X-S10 Manuel du propriétaire : <b><b>P** 24 Ver. 2.50 **Commandes tactiles pour la prise de vue**

# **Zoom tactile**

Si l'objectif prend en charge le zoom tactile, vous pouvez faire un zoom avant ou arrière en touchant l'écran. Touchez le bouton du zoom tactile à l'écran pour activer le zoom tactile.

Contrôlez le zoom tactile à l'aide des boutons sur l'écran.

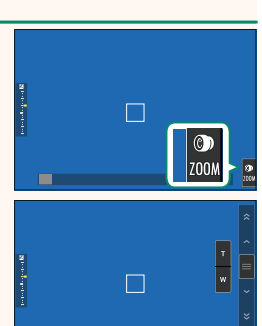

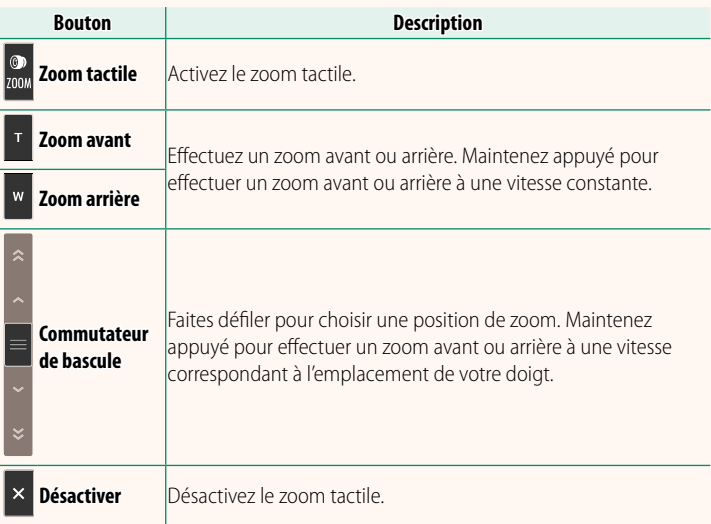

#### <span id="page-5-0"></span>**X-S10 Manuel du propriétaire : <b><b>P** 50 Ver. 2.30 **Enregistrement de vidéos**

#### **Utilisation d'un microphone externe**

Le son peut être enregistré à l'aide de microphones externes qui se branchent sur des prises jack de 3,5 mm de diamètre ; les microphones nécessitant une entrée alimentée ne peuvent pas être utilisés. Reportez-vous au manuel du microphone pour plus de détails.

#### **Adaptateurs microphone XLR**

L'appareil photo peut être utilisé avec les adaptateurs microphone XLR TEAC TASCAM CA-XLR2d-F. Pour en savoir plus, consultez le site Internet de TASCAM.

*https://tascam.jp/int/product/ca-xlr2d/#CA-XLR2d\_Website*

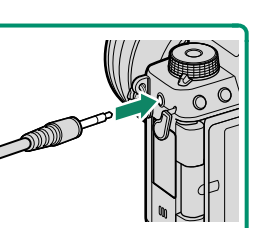

### <span id="page-6-0"></span>**X-S10 Manuel du propriétaire :** P **153, 176 Ver. 2.30 RÉGLAGE DE L'ADAPTATEUR MICROPHONE XLR**

Modifiez les réglages du canal d'entrée du microphone et autres paramètres similaires destinés aux adaptateurs microphone XLR.

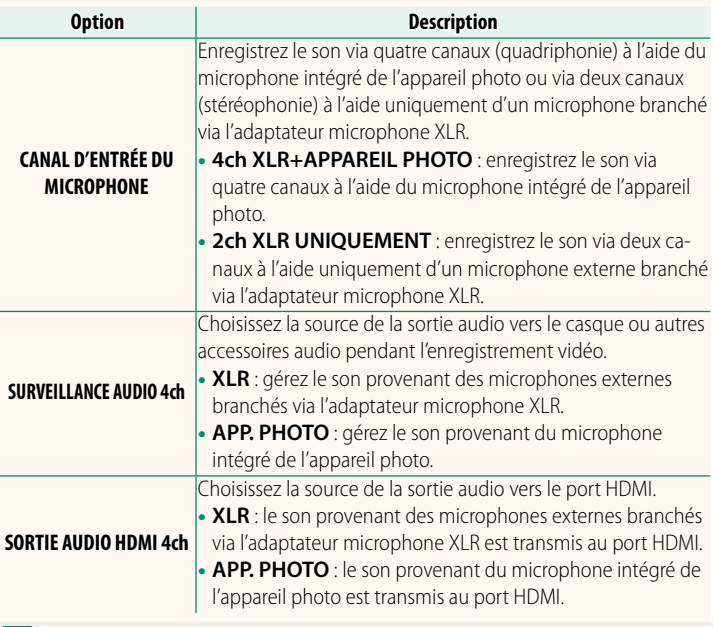

- N• Si un microphone externe est branché dans la prise du microphone de l'appareil photo, le son sera enregistré non via le microphone intégré de l'appareil photo mais via le microphone externe.
	- L'enregistrement via quatre canaux est disponible uniquement lorsque **MOV/H.264 LPCM** est sélectionné pour B**CONFIGURATION DU FILM** > **FORMAT DE FICHIER**.

## <span id="page-7-0"></span>**X-S10 Manuel du propriétaire : <b><b>P** 212 Ver. 2.30 **LECTURE AUDIO 4ch**

# Modifiez les réglages audio utilisés lors du visionnage de vidéos 4ch.

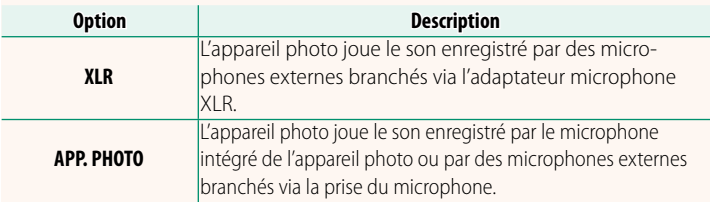

### 5

#### <span id="page-8-0"></span>**X-S10 Manuel du propriétaire : <b><b>P** 202, 290 Ver. 2.10 **IMPRESS. IMPRIM instax Impression des photos**

Il est possible d'imprimer les photos à l'aide d'imprimantes de la gamme instax Link et instax SHARE (disponibles en option). L'imprimante doit d'abord être couplée à l'appareil photo à l'aide de D**PARAM.CONNEXION** > **instax RÉGLAGE DE L'IMPRIMANTE**.

#### **Imprimantes de la gamme instax Link**

- **1** Allumez l'imprimante.
- **2** Sélectionnez **IMPRESS. IMPRIM instax** dans le menu lecture, puis mettez en surbrillance **CNX Bluetooth instax** et appuyez sur **MENU/OK**.
- **3** L'appareil photo se connecte alors à l'imprimante.

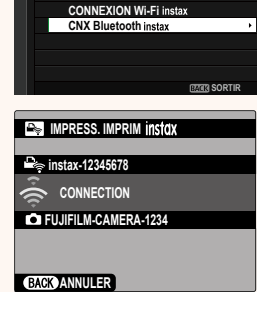

**IMPRESS. IMPRIM**

5.

**4** Utilisez le levier de mise au point pour afficher la photo que vous souhaitez imprimer, puis appuyez sur **MENU/OK**.

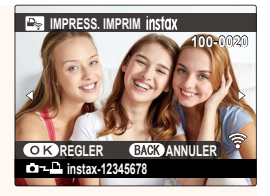

- N• Vous ne pouvez pas imprimer les photos prises avec d'autres appareils photo.
	- Les photos sont recadrées et imprimées à un format sélectionné automatiquement par l'imprimante et par conséquent, elles ne sont pas imprimées intégralement.
	- Lorsque vous utilisez un film instax WIDE, vous pouvez choisir le recadrage avant d'imprimer les photos prises avec une option différente de **13:2, M 3:2** ou **G 3:2** pour **M CONFIGURATION QUALITÉ IMAGE** > **TAILLE D'IMAGE**.
	- Les affichages dépendent de l'imprimante raccordée.
- **5** La photo est envoyée à l'imprimante et l'impression démarre.
- $\Omega$  L'appareil photo ne peut pas se connecter à un smartphone s'il est connecté à une imprimante.

#### **instax Mode Qualité D'image**

En plus du « Mode instax-Natural » existant, l'élément **instax MODE QUALITÉ D'IMAGE** du menu **instax RÉGLAGE DE L'IMPRIMANTE** propose un « Mode instax-Rich » caractérisé par des couleurs vives et conçu pour les imprimantes instax Link WIDE.

NCes options sont également disponibles lorsque l'appareil photo est connecté à l'imprimante.

# **Imprimantes de la gamme instax SHARE**

- **1** Allumez l'imprimante.
- **2** Sélectionnez **IMPRESS. IMPRIM instax** dans le menu lecture, puis mettez en surbrillance **CONNEXION Wi-Fi instax** et appuyez sur **MENU/OK**.
- **3** L'appareil photo se connecte alors à l'imprimante.

**4** Utilisez le levier de mise au point pour afficher la photo que vous souhaitez imprimer, puis appuyez sur **MENU/OK**.

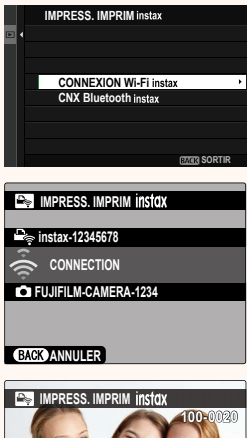

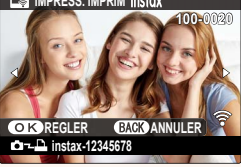

- N• Vous ne pouvez pas imprimer les photos prises avec d'autres appareils photo.
	- Les photos sont recadrées et imprimées à un format sélectionné automatiquement par l'imprimante et par conséquent, elles ne sont pas imprimées intégralement.
	- Lorsque vous utilisez un film instax SQUARE, vous pouvez choisir le recadrage avant d'imprimer les photos prises avec une option différente de  $\blacksquare$  1 : 1,  $\blacksquare$  1 : 1 ou  $\blacksquare$  1 : 1 pour  $\blacksquare$  **CONFIGURATION QUALITÉ IMAGE** > **TAILLE D'IMAGE**.
	- Les affichages dépendent de l'imprimante raccordée.
- **5** La photo est envoyée à l'imprimante et l'impression démarre.

#### <span id="page-11-0"></span>**X-S10 Manuel du propriétaire : <b><b>P** 236, 289 Ver. 2.10 **instax RÉGLAGE DE L'IMPRIMANTE Établissement d'une connexion**

Modifiez les réglages de connexion aux imprimantes Fujifilm des gammes instax Link et instax SHARE (disponibles en option).

### **Imprimantes de la gamme instax Link**

**1** Sélectionnez **D** PARAM. **CONNEXION** > **instax RÉGLAGE DE L'IMPRIMANTE** > **RÉGL CNX IMPRIM instax**, puis mettez en surbrillance **CNX Bluetooth instax** et appuyez sur **MENU/OK**.

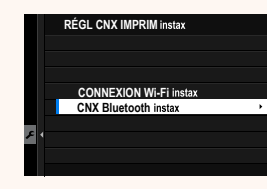

NAvant d'établir une connexion avec une imprimante instax mini Link, vérifiez que la version de son firmware (micrologiciel) est la « 0104 » ou ultérieure. Vous pouvez afficher la version du firmware (micrologiciel) et mettre à jour le firmware (micrologiciel) de l'imprimante depuis l'application instax mini Link. Pour en savoir plus, reportez-vous à « Q. Je veux mettre à jour le dernier micrologiciel. » via le lien ci-dessous.

*https://instax.com/mini\_link/fr/support/faq/*

**2** Mettez en surbrillance **ENREGISTREMENT COUPLAGE**, appuyez sur **MENU/OK**, puis mettez sous tension l'imprimante pour procéder au couplage.

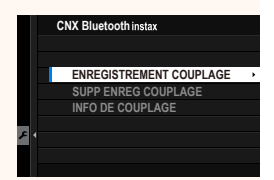

- N• Pour supprimer les données de couplage des imprimantes auxquelles l'appareil photo est actuellement couplé, sélectionnez **SUPP ENREG COUPLAGE**.
	- Pour afficher les données des imprimantes auxquelles l'appareil photo est actuellement couplé, sélectionnez **INFO DE COUPLAGE**.

**3** Pour effectuer le processus de couplage, appuyez sur MENU/OK sur l'écran de couplage.

#### **Imprimantes de la gamme instax SHARE**

Sélectionnez D**PARAM.CONNEXION** > **instax RÉGLAGE DE L'IMPRIMANTE** > **RÉGL CNX IMPRIM instax**, puis mettez en surbrillance **CONNEXION Wi-Fi instax**, appuyez sur **MENU/OK** et saisissez le SSID et le mot de passe de l'imprimante.

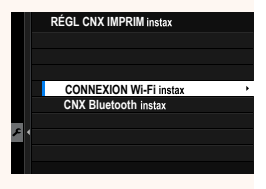

#### **Le nom (SSID) et le mot de passe de l'imprimante**

Le nom (SSID) de l'imprimante est indiqué sous l'imprimante ; le mot de passe par défaut est « 1111 ». Si vous avez déjà choisi un autre mot de passe pour imprimer depuis un smartphone, saisissez ce mot de passe.

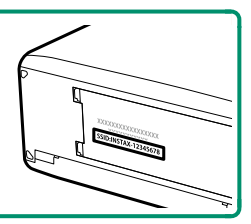

#### <span id="page-13-0"></span> **X-S10 Manuel du propriétaire : <b><b>P** 207 Ver. 3.00 **b** RÉGLAGE DE ZONE

Paramétrez les réglages de votre fuseau horaire actuel.

# **FUSEAU HORAIRE**

Choisissez votre fuseau horaire sur une carte.

# **HEURE D'ÉTÉ**

Activez ou désactivez l'heure d'été.

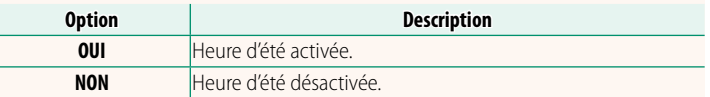

#### **X-S10 Manuel du propriétaire : <b><b>P** 207 Ver. 3.00 **DECALAGE HOR**

Lorsque vous voyagez, l'horloge de l'appareil photo passe instantanément du fuseau horaire de votre domicile à l'heure locale de votre destination. Pour indiquer le décalage horaire entre l'heure locale et le fuseau horaire de votre domicile :

- **OUtilisez <b>c** RÉGLAGE DE ZONE pour choisir le fuseau horaire de votre domicile avant de sélectionner un fuseau horaire local à l'aide de g**LOCAL**.
	- **1** Mettez en surbrillance g**LOCAL** et appuyez sur **MENU/OK**.
	- **2** Utilisez le levier de mise au point pour choisir le fuseau horaire local. Appuyez sur **MENU/OK** une fois les réglages effectués.

NSélectionnez **OUI** pour activer l'heure d'été.

Pour régler l'horloge de l'appareil photo sur l'heure locale, mettez en surbrillance **+ LOCAL** et appuyez sur **MENU/OK**. Pour régler l'horloge sur l'heure du fuseau horaire de votre domicile, sélectionnez **介 DEPAR**.

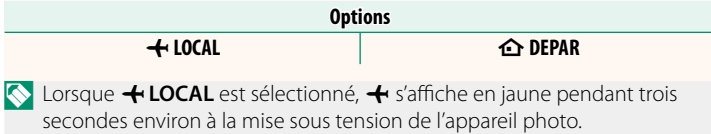

#### <span id="page-14-0"></span> **X-S10 Manuel du propriétaire :** P **210 Ver. 3.00 INITIALISER**

Rétablissez les valeurs par défaut des options des menus prise de vue ou de configuration.

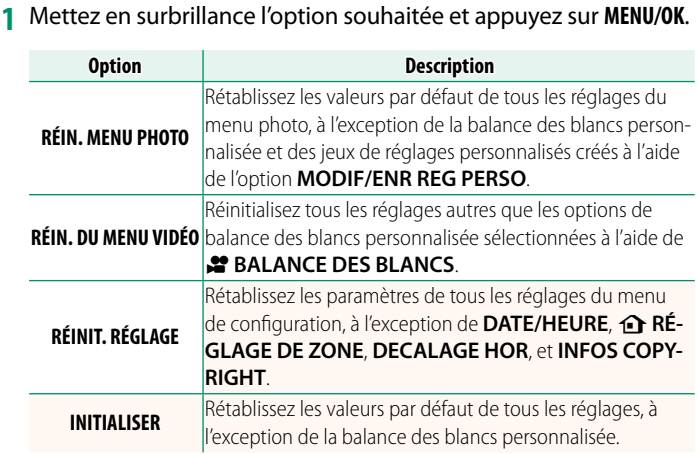

<span id="page-14-1"></span>**2** Une boîte de dialogue de confirmation s'affiche ; mettez en surbrillance **OK** et appuyez sur **MENU/OK**.

# **X-S10 Manuel du propriétaire : <b><b>P** 220 Ver. 3.00 **INFO LOCALISATION**

Sélectionnez **OUI** pour afficher les informations de localisation téléchargées depuis un smartphone.

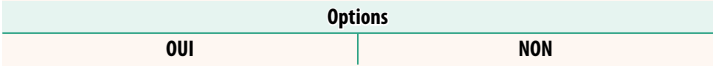

## <span id="page-15-0"></span> **X-S10 Manuel du propriétaire : <b><b>P** 226 Ver. 3.00 a **RÉGLAGE DU BOUTON ISO**

#### Choisissez le rôle effectué par la touche **ISO** pendant la lecture.

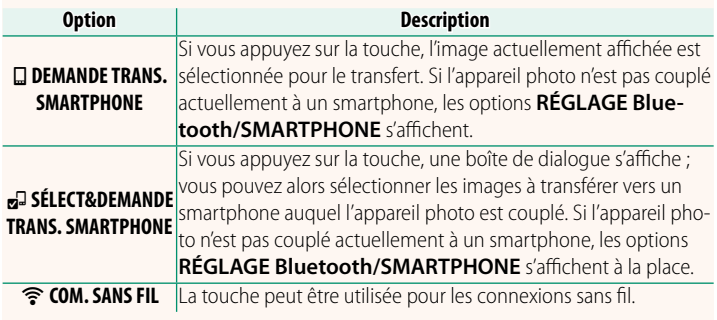

#### **X-S10 Manuel du propriétaire : <b><b>P** 233 Ver. 3.00 **GÉOMARQUAGE**

Si **OUI** est sélectionné, les données de localisation téléchargées depuis un smartphone seront intégrées aux photos au fur et à mesure de la prise de vue.

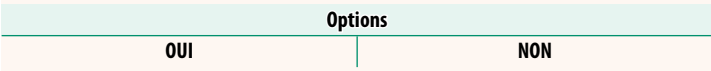

## <span id="page-16-1"></span><span id="page-16-0"></span>**X-S10 Manuel du propriétaire : <b><b>P** 223 Ver. 2.50 **RÉGL. FONCT. (Fn) OBJ. DE ZOOM MOTORISÉ**

Choisissez les rôles joués par les touches de fonction disponibles sur certains zooms motorisés.

# *X***-S10 Manuel du propriétaire : <b><b>P** 225 Ver. 2.50 **RÉGL. DU ZOOM/DE LA MAP DE L'OBJECTIF**

Modifiez les réglages des objectifs compatibles dotés d'une bague de mise au point ou d'un zoom motorisé.

# **ROTATION DE LA BAGUE DE MISE AU POINT**

Choisissez le sens de rotation de la bague de mise au point pour augmenter la distance de mise au point.

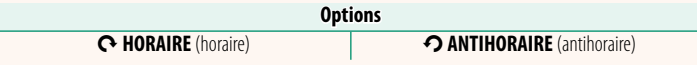

# **OPÉR° BAGUE MISE AU POINT**

Choisissez la façon dont l'appareil photo modifie la mise au point selon le mouvement de la bague de mise au point.

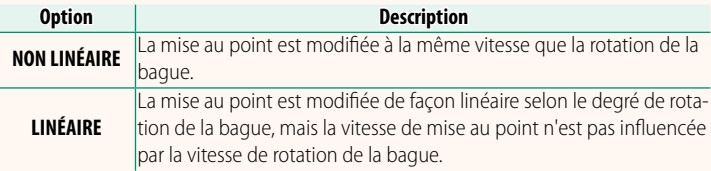

# **FEE MAP À VITESSE CONSTANTE (Fn)**

Choisissez la vitesse à laquelle la distance de mise au point change lorsqu'elle est modifiée à l'aide des touches de fonction en mode de mise au point manuelle avec des zooms motorisés compatibles. Plus le chiffre est élevé, plus la vitesse est rapide.

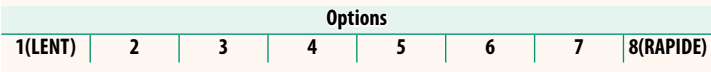

# **ZOOM À VITESSE CONSTANTE (Fn)**

Choisissez la vitesse à laquelle les zooms motorisés compatibles peuvent faire des zooms avant ou arrière à l'aide des touches de fonction. Plus le chiffre est élevé, plus la vitesse est rapide.

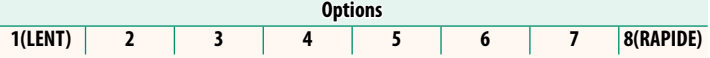

# **FCT ZOOM/MAP À VITESSE CONSTANTE (Fn)**

Choisissez si une seule pression sur les touches de fonction des zooms motorisés compatibles suffit pour démarrer et arrêter la mise au point motorisée ou le zoom motorisé.

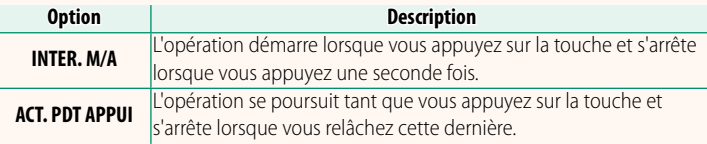

# **ROTATION DE LA BAGUE DU ZOOM**

Choisissez d'inverser le sens de rotation de la bague de zoom des zooms motorisés compatibles.

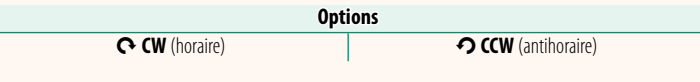

# **BAGUE CTRL. ZOOM/MISE AU POINT**

Choisissez le rôle joué par la bague de contrôle du zoom/de la mise au point des zooms motorisés compatibles.

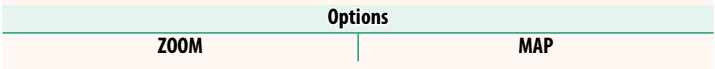

#### <span id="page-18-0"></span>**X-S10 Manuel du propriétaire : <b><b>P** 227 Ver. 2.50 **CONFIG. ECRAN TACTILE**

Permet d'activer ou de désactiver les commandes de l'écran tactile.

# **Example 2 RÉGLAGE ÉCRAN TACTILE**

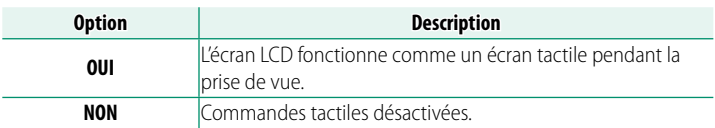

# **T** RÉGLAGE TOUCHER DOUBLE

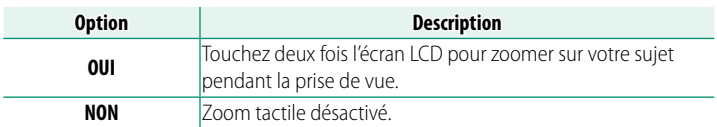

# **CO** FONCTION TACTILE

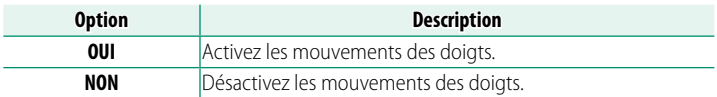

### **ZOOM AU TOUCHÉ**

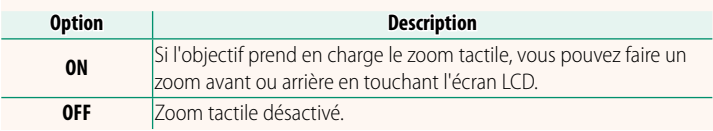

# **B** RÉGLAGE ÉCRAN TACTILE

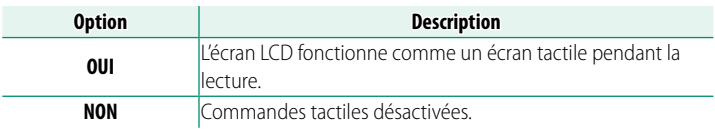

# **RÉGL ZONE ÉCRAN TACT EVF**

Sélectionnez la zone de l'écran LCD utilisée pour les commandes tactiles lorsque le viseur est activé. Vous avez le choix entre les zones suivantes :

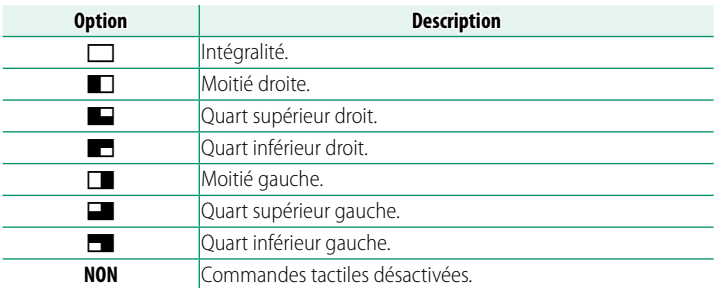

## <span id="page-20-0"></span>**X-S10 Manuel du propriétaire : <b><b>P** 228 Ver. 2.00 **VERROUILLAGE FONCTION**

nouveau la touche appuyée.

Verrouillez certaines commandes pour empêcher toute utilisation accidentelle.

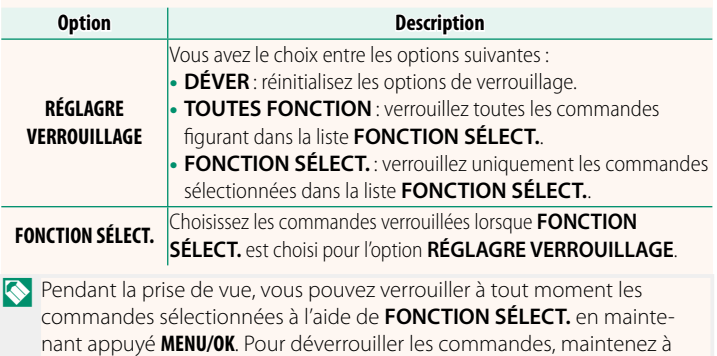

#### <span id="page-21-1"></span><span id="page-21-0"></span>**X-S10 Manuel du propriétaire :** P **234 Ver. 3.00 RÉGLAGE Bluetooth/SMARTPHONE**

Paramétrez les réglages Bluetooth.

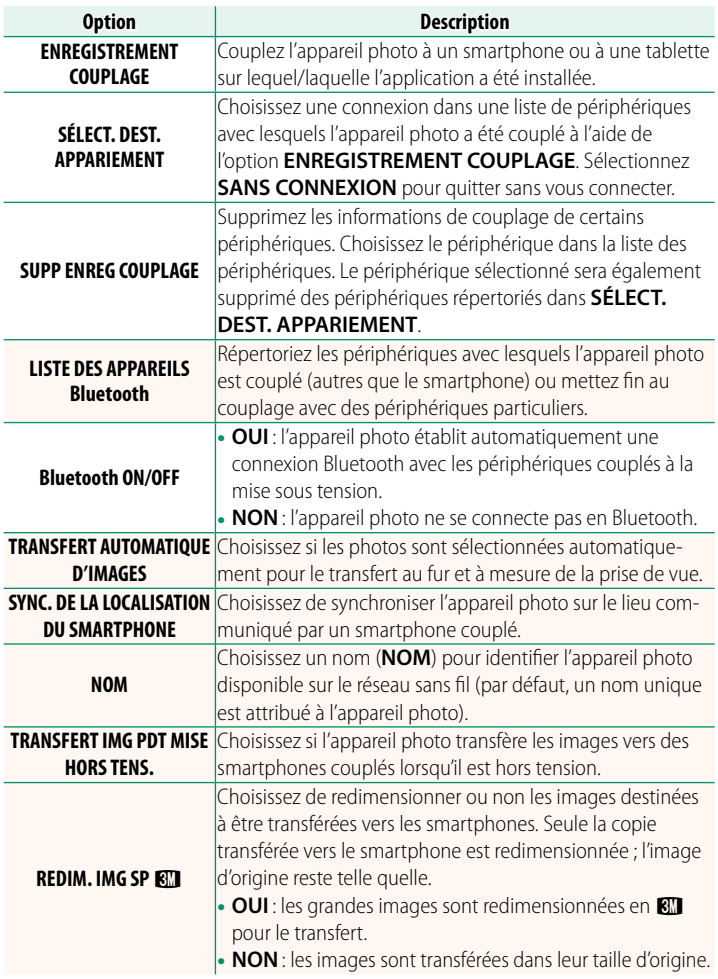

- $\bullet$  Vérifiez que votre smartphone utilise la dernière version de l'application adéquate. Des systèmes d'exploitation différents utilisent des applications différentes ; pour en savoir plus, consultez : *https://app.fujifilm-dsc.com/*
	- Les photos sont transférées pendant la prise de vue et la lecture et lorsque l'appareil photo est hors tension si **OUI** est sélectionné pour **Bluetooth ON/OFF** et pour **TRANSFERT AUTOMATIQUE D'IMAGES** ou que les images à transférer sont sélectionnées à l'aide de l'option **ORDRE TRANSFERT IMAGE** du menu de lecture.
	- L'horloge de l'appareil photo sera automatiquement réglée sur l'heure indiquée par les smartphones couplés à chaque lancement de l'application.

#### <span id="page-23-0"></span>**X-S10 Manuel du propriétaire :** P **235 Ver. 2.00 RÉGLAGE RÉSEAU**

### Réglez les paramètres pour pouvoir vous connecter à un réseau sans fil.

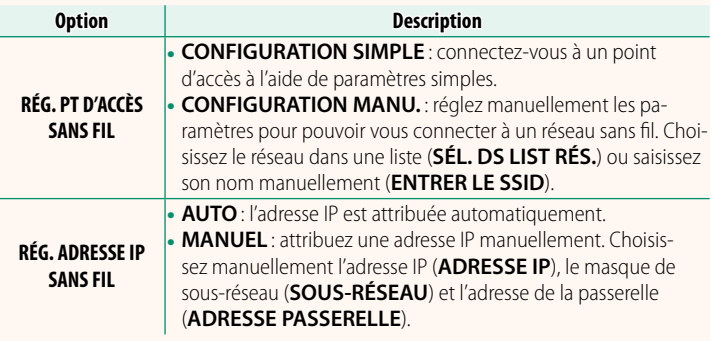

#### **X-S10 Manuel du propriétaire : <b><b>P** 239 Ver. 2.00 **INFORMATIONS**

Affichez les adresses IP de réseau sans fil, MAC et Bluetooth de l'appareil photo.

# <span id="page-24-0"></span>**X-S10 Manuel du propriétaire : <b><u>P 237</u>** Ver. 2.00 **MODE DE CONNEXION**

### Réglez les paramètres de connexion aux périphériques externes.

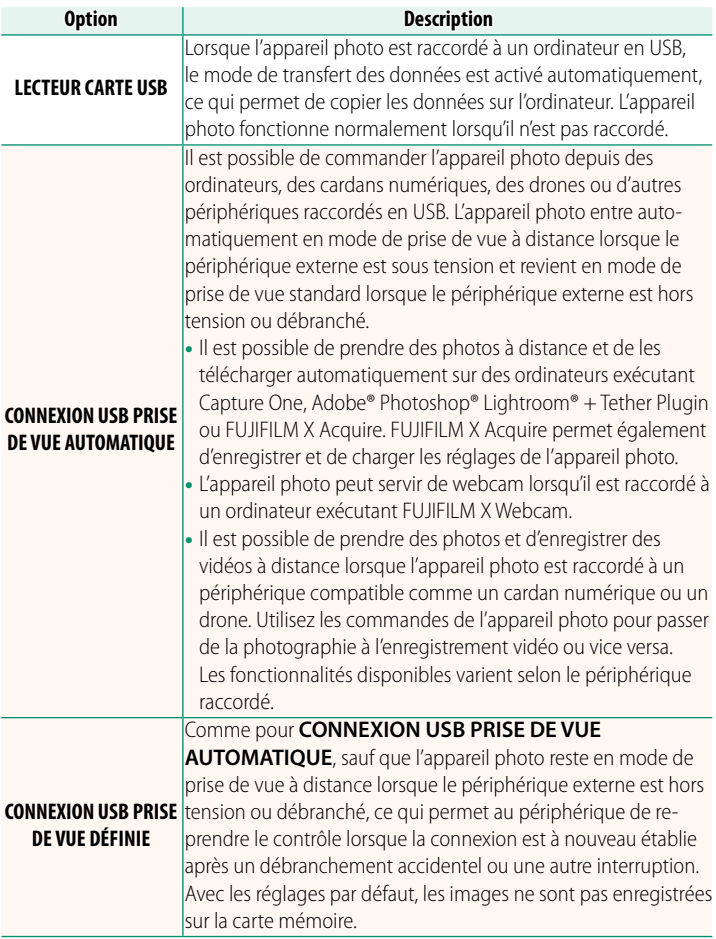

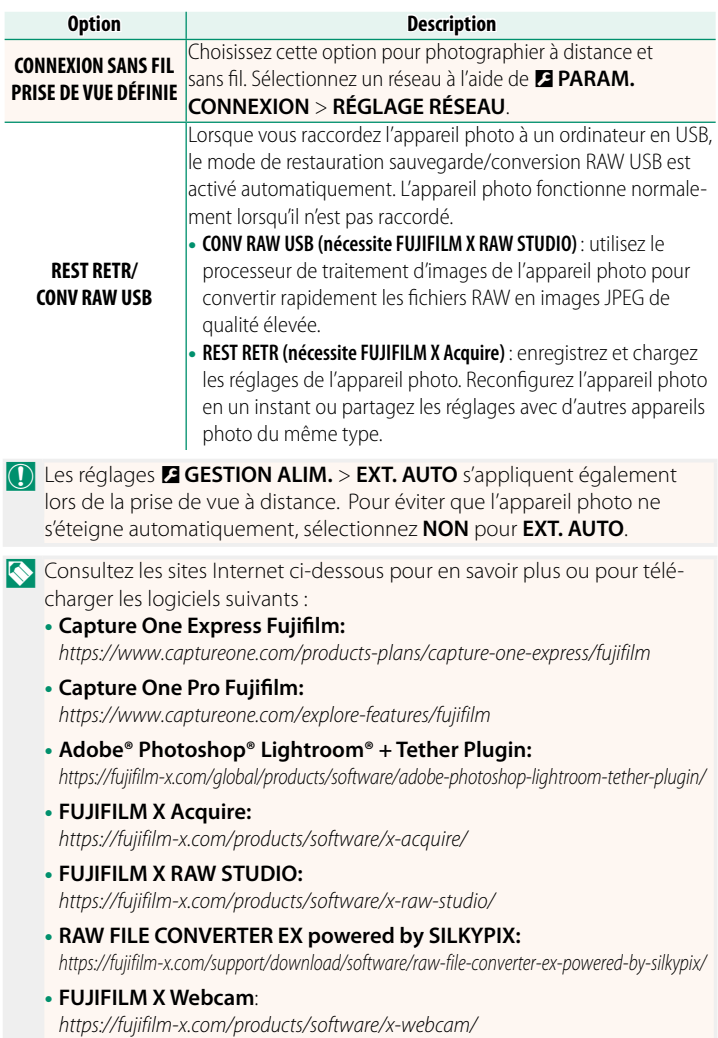

# 23

#### <span id="page-26-0"></span>**X-S10 Manuel du propriétaire : <b><b>P** 252 Ver. 2.50 **Les touches de fonction**

### **Attribution de rôles aux touches de fonction**

Vous pouvez sélectionner les rôles joués par les touches de fonction à l'aide de l'option D**CONFIG.TOUCHE/MOLETTE** > **RÉGL. FONCT.** (Fn) du menu de configuration.

- TAILLE D'IMAGE
- QUALITE D'IMAGE
- RAW
- SIMULATION DE FILM
- EFFET DU GRAIN
- COULEUR EFFET CHROME
- COULEUR CHROME EX BLEUE
- PLAGE DYNAMIOUE
- PRIORITÉ PLAGE D
- BALANCE DES BLANCS
- NETTETÉ
- ZONE DE MISE AU POINT
- VERIFICATION AF
- MODE MISE AU PT
- MODE AF
- RÉGL. PERSONNALISÉS AF-C
- DÉTECT. VISAGE OUI/NON
- LIMITEUR PLAGE AF
- BLOC. VÉRIF. MISE AU PT
- MODE VISEUR POUR LE SPORT
- $\cdot$  PRÉ-PRISE DE VUE ES $\mathbf{A}$
- RETARDATEUR
- RÉG. PRISE DE VUE AE
- RÉGL. BKT MISE AU POINT
- PHOTOMETRIE
- TYPE DE DÉCLENCHEUR
- RÉDUCTION DU SCINTILLEMENT
- $-$  ISO
- STABILISATEUR
- COM. SANS FIL
- COMPENSAT FLASH
- RÉGLAGE FONCTION ELASH
- VERROUILLAGE TTL
- FLASH DE MODELAGE
- DÉCL. ENREGISTR. VIDÉO
- ENR. GDE VITESSE FULL HD
- $\bullet$  CORR. AGR. ROG. FILM  $\mathbf{f}_{\mathbf{S}}^{\mathbf{R}}$
- **P** AMÉLIO. MODE STAB. IM.
- PARAMÈTRE ZEBRA
- RÉG. NIVEAU MIC INTERNE/EXTERNE
- LECTURE AUDIO 4ch
- $\bullet$  CONTRÔLE FILM OPTIM
- RÉGLAGE VIEW MODE
- PRÉV. PROF CHAMP
- APERCU EXP/BALANCE DES BLANCS MODE MANUEL
- VUE EN DIRECT NATURELLE
- HISTOGRAMME
- NIVEAU ELECTRONIQUE
- MODE GRANDS INDICATEURS
- ASSIS. VISUALIS. F-Log
- BAGUE CTRL. ZOOM/MISE AU POINT
- ZOOM À VITESSE CONSTANTE (T)
- ZOOM À VITESSE CONSTANTE (W)
- **ETH** MAP À VITESSE CONSTANTE (N)
- **ME** MAP À VITESSE CONSTANTE (F)
- VERROUILL AE UNIQUEMENT
- VERROUILL AF UNIQUEMENT
- VERROUILLAGE AE/AF
- AF-ON
- VERR BALANCE BLANC UNIQ
- RÉGLAGRE VERROUILLAGE
- PERFORMANCE
- TRANSFERT IMAGE AUTO
- SÉLECT. DEST. APPARIEMENT
- Bluetooth ON/OFF
- MENU RAPIDE
- LECTURE
- AUCUNE

NPour désactiver la touche de fonction, choisissez **AUCUNE**.

#### <span id="page-28-0"></span>**X-S10 Manuel du propriétaire : <b><b>P** 256 Ver. 2.50 **Mouvements des doigts**

# **Attribution de rôles aux mouvements des doigts**

Vous pouvez sélectionner les rôles joués par les mouvements des doigts à l'aide de l'option D**CONFIG.TOUCHE/MOLETTE** > **RÉGL. FONCT.** (Fn) du menu de configuration.

- TAILLE D'IMAGE
- QUALITE D'IMAGE
- RAW
- SIMULATION DE FILM
- EFFET DU GRAIN
- COULEUR EFFET CHROME
- COULEUR CHROME EX BLEUE
- PI AGE DYNAMIOUE
- PRIORITÉ PI AGE D
- BALANCE DES BLANCS
- NETTETÉ
- ZONE DE MISE AU POINT
- VERIFICATION AF
- MODE MISE AU PT
- MODE AF
- RÉGL. PERSONNALISÉS AF-C
- DÉTECT. VISAGE OUI/NON
- LIMITEUR PLAGE AF
- BLOC. VÉRIF. MISE AU PT
- MODE VISEUR POUR LE SPORT
- $\cdot$  PRÉ-PRISE DE VUE ES  $\mathbf{p}$
- RETARDATEUR
- RÉG. PRISE DE VUE AE
- RÉGL. BKT MISE AU POINT
- PHOTOMETRIE
- TYPE DE DÉCLENCHEUR
- RÉDUCTION DU SCINTILLEMENT
- $-$  ISO
- STABILISATEUR
- COM. SANS FIL
- COMPENSAT. FLASH
- RÉGLAGE FONCTION ELASH
- VERROUILLAGE TTL
- FLASH DE MODELAGE
- ENR. GDE VITESSE FULL HD
- CORR. AGR. ROG. FILM FROM
- **P** AMÉLIO. MODE STAB. IM.
- PARAMÈTRE ZEBRA
- RÉG. NIVEAU MIC INTERNE/EXTERNE
- LECTURE AUDIO 4ch
- $\bullet$  CONTRÔLE FILM OPTIM
- RÉGLAGE VIEW MODE
- PRÉV. PROF CHAMP
- APERCU EXP./BALANCE DES BLANCS MODE MANUEL
- VUE EN DIRECT NATURELLE
- HISTOGRAMME
- NIVEAU ELECTRONIQUE
- MODE GRANDS INDICATEURS
- ASSIS. VISUALIS. F-Log
- BAGUE CTRL. ZOOM/MISE AU POINT
- RÉGLAGRE VERROUILLAGE
- PERFORMANCE
- TRANSFERT IMAGE AUTO
- SÉLECT. DEST. APPARIEMENT
- Bluetooth ON/OFF
- MENU RAPIDE
- LECTURE
- AUCUNE

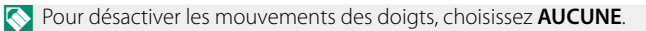

## **X-S10 Manuel du propriétaire : <b><b>P** 256 Ver. 2.50 **Touches de fonction des objectifs**

Choisissez les rôles joués par les touches de fonction des objectifs (le cas échéant).

### **Rôles par défaut des touches de fonction des objectifs**

<span id="page-29-0"></span>Les réglages par défaut sont les suivants :

**Nun objectif XF18-120mmF4 LM PZ WR est utilisé ici à des fins d'illustration.** 

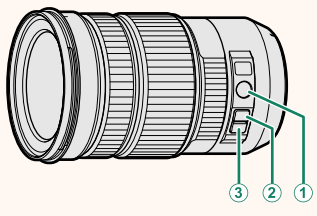

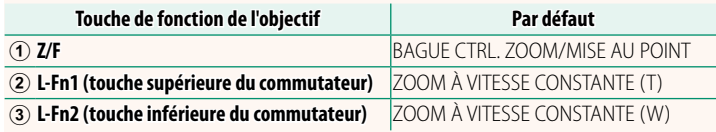

# **Attribution de rôles aux touches de fonction des objectifs**

Vous pouvez sélectionner les rôles joués par les touches de fonction des objectifs à l'aide de l'option **DE CONFIG.TOUCHE/MO-LETTE** > **RÉGL. FONCT. (Fn) OBJ. DE ZOOM MOTORISÉ** du menu de configuration.

- TAILLE D'IMAGE
- QUALITE D'IMAGE
- RAW
- SIMULATION DE FILM
- EFFET DU GRAIN
- COULEUR EFFET CHROME
- COULEUR CHROME FX BLEUE
- PLAGE DYNAMIQUE
- PRIORITÉ PLAGE D
- BALANCE DES BLANCS
- NETTETÉ
- ZONE DE MISE AU POINT
- VERIFICATION AF.
- MODE MISE AU PT
- MODE AF
- RÉGL. PERSONNALISÉS AF-C
- DÉTECT. VISAGE OUI/NON
- LIMITEUR PLAGE AF
- BLOC. VÉRIF. MISE AU PT
- MODE VISEUR POUR LE SPORT
- $\cdot$  PRÉ-PRISE DE VUE ES $\overline{AB}$
- RETARDATEUR
- RÉG. PRISE DE VUE AE
- RÉGL. BKT MISE AU POINT
- PHOTOMETRIE
- TYPE DE DÉCLENCHEUR
- RÉDUCTION DU SCINTILLEMENT
- $\cdot$  ISO
- STABILISATEUR
- COM. SANS FIL
- COMPENSAT. FLASH
- RÉGLAGE FONCTION ELASH
- VERROUILLAGE TTL
- FLASH DE MODELAGE
- DÉCL. ENREGISTR. VIDÉO
- ENR. GDE VITESSE FULL HD
- CORR. AGR. ROG. FILM [29x
- **P** AMÉLIO. MODE STAB. IM.
- PARAMÈTRE ZEBRA
- RÉG. NIVEAU MIC INTERNE/EXTERNE
- LECTURE AUDIO 4ch
- $\bullet$  CONTRÔLE FILM OPTIM.  $\bullet$
- RÉGLAGE VIEW MODE
- PRÉV. PROF CHAMP
- APERCU EXP./BALANCE DES BLANCS MODE MANUEL
- VUE EN DIRECT NATURELLE
- HISTOGRAMME
- NIVEAU ELECTRONIQUE
- MODE GRANDS INDICATEURS
- ASSIS. VISUALIS. F-Log
- BAGUE CTRL. ZOOM/MISE AU POINT
- ZOOM À VITESSE CONSTANTE (T)
- ZOOM À VITESSE CONSTANTE (W)
- **ME** MAP À VITESSE CONSTANTE (N)
- **ETE** MAP À VITESSE CONSTANTE (F)
- VERROUILL AE UNIQUEMENT
- VERROUILL AF UNIQUEMENT
- VERROUILLAGE AF/AF
- VERR BALANCE BLANC UNIQ
- RÉGLAGRE VERROUILLAGE
- PERFORMANCE
- TRANSFERT IMAGE AUTO
- SÉLECT. DEST. APPARIEMENT
- Bluetooth ON/OFF
- MENU RAPIDE
- LECTURE
- AUCUNE
- $\bullet$  AF-ON
- N• Pour désactiver la touche de fonction, choisissez **AUCUNE**.
	- Il n'est pas possible de verrouiller la fonction sélectionnée lorsque **ZOOM À VITESSE CONSTANTE (T)** ou **ZOOM À VITESSE CONSTANTE (W)** est attribué à une touche de fonction des objectifs.

#### <span id="page-32-0"></span>**X-S10 Manuel du propriétaire : <b><b>P** 263 Ver. 2.50 **Zooms motorisés**

Vous pouvez régler le zoom des zooms motorisés à l'aide de la bague de contrôle de la mise au point/du zoom, de la touche de zoom ou de la bague de zoom.

OSi vous réglez le zoom alors que l'objectif est mouillé, l'eau est plus susceptible de s'infiltrer dans l'objectif. Essuyez toute trace d'eau sur l'objectif avant de régler le zoom.

**NUn objectif XF18-120mmF4 LM PZ WR est utilisé ici à des fins d'illustration.** 

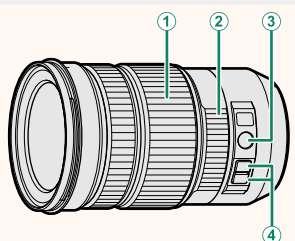

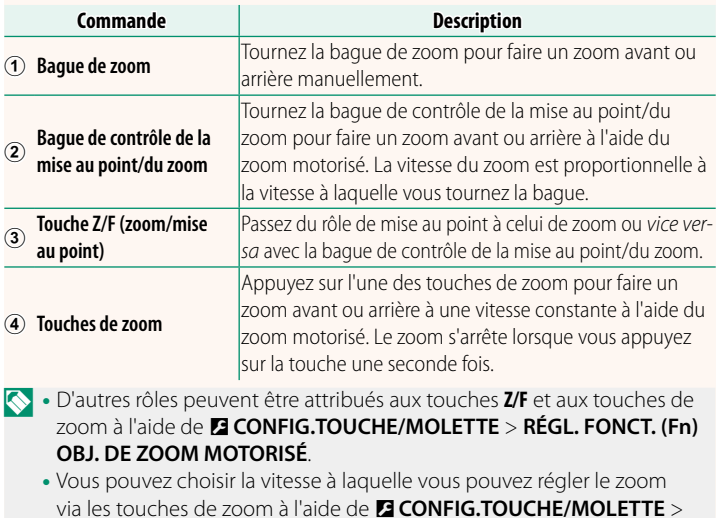

**RÉGL. DU ZOOM/DE LA MAP DE L'OBJECTIF**.

29

#### <span id="page-33-0"></span> **X-S10 Manuel du propriétaire : <b><b>P** 278 Ver. 3.00 **Connexion aux smartphones**

Accédez à des réseaux sans fil et connectez-vous à des ordinateurs, smartphones ou tablettes. Pour en savoir plus, rendez-vous sur : *http://fujifilm-dsc.com/wifi/*

#### **Smartphones et tablettes**

# **Installation des applications de smartphone**

Avant d'établir une connexion entre le smartphone et l'appareil photo, vous devrez installer au moins une application de smartphone dédiée. Consultez le site Internet suivant et installez les applications souhaitées sur votre téléphone.

*https://app.fujifilm-dsc.com/*

NLes applications disponibles varient selon le système d'exploitation du smartphone.

# **Connexion à un smartphone**

Couplez l'appareil photo au smartphone et établissez une connexion en Bluetooth®.

**1** Appuyez sur **DISP/BACK** lorsque les informations de prise de vue sont affichées

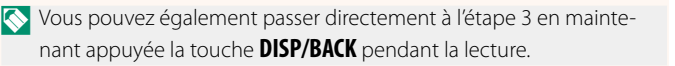

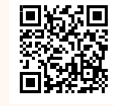

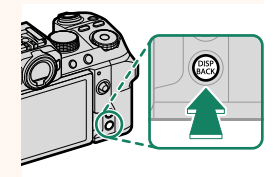

**2** Mettez en surbrillance **Bluetooth** et **appuyez sur MENU/OK. Bluetoothalactic structure of the structure of the structure of the structure of the structure of the structure of the structure of the structure of the structure of the structure of the structure o** 

**3** Mettez en surbrillance **COUPLAGE** et appuyez sur **MENU/OK**.

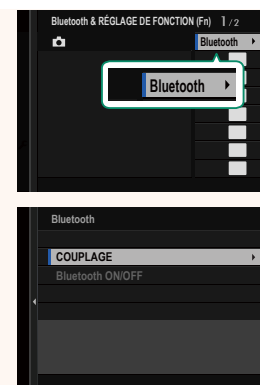

**4** Lancez l'application sur le smartphone et couplez le smartphone à l'appareil photo.

Vous trouverez d'autres informations sur le site Internet suivant :

*https://app.fujifilm-dsc.com/*

Une fois le couplage effectué, l'appareil photo et le smartphone se connecteront automatiquement en Bluetooth. Une icône de smartphone et une icône Bluetooth blanche s'afficheront sur l'écran de l'appareil photo lorsqu'une connexion sera établie.

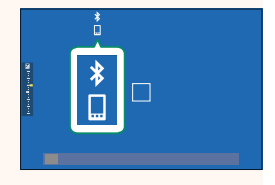

- N• Une fois les périphériques couplés, le smartphone se connectera automatiquement à l'appareil photo lors du lancement de l'application.
	- Lorsque l'appareil photo n'est pas connecté à un smartphone, vous pouvez désactiver le Bluetooth pour réduire la consommation de la batterie.

# **Utilisation de l'application du smartphone**

Lisez cette section pour obtenir des informations sur les options disponibles concernant le téléchargement des images vers votre smartphone à l'aide de l'application du smartphone.

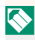

NAvant d'aller plus loin, sélectionnez **OUI** pour **RÉGLAGE Bluetooth/ SMARTPHONE** > **Bluetooth ON/OFF**.

### **Sélection et téléchargement des images à l'aide de l'application du smartphone**

Vous pouvez télécharger les images de votre choix vers un smartphone à l'aide de l'application du smartphone.

NDe plus amples informations sont disponibles sur le site Internet suivant :

*https://app.fujifilm-dsc.com/*

#### **Transfert des photos au fur et à mesure de la prise de vue**

Les photos prises alors que OUI est sélectionné pour **D** PARAM. **CONNEXION** > **RÉGLAGE Bluetooth/SMARTPHONE** > **TRANSFERT AUTOMATIQUE D'IMAGES** seront sélectionnées automatiquement pour être transférées vers le périphérique couplé.

- N• Si **OUI** est sélectionné pour **RÉGLAGE Bluetooth/SMARTPHONE**<sup>&</sup>gt; **Bluetooth ON/OFF** et **TRANSFERT IMG PDT MISE HORS TENS.** dans le menu **D** PARAM.CONNEXION, le transfert vers le périphérique couplé se poursuivra même si l'appareil photo est hors tension.
	- La sélection de **OUI** pour **D** PARAM.CONNEXION > RÉGLAGE Blue**tooth/SMARTPHONE** > **REDIM. IMG SP <a>Bigma**<br/>
	entraîne une compression, réduisant la taille des fichiers à transférer.

#### **Sélection des images à transférer dans le menu de lecture**

Utilisez **ORDRE TRANSFERT IMAGE** > **SELECTIONNER VUES** pour sélectionner les images à transférer vers un smartphone ou une tablette couplé(e) en Bluetooth®.

## **Copie des images sur un ordinateur : PC AutoSave**

Installez la dernière version de FUJIFILM PC AutoSave sur votre ordinateur pour transférer les images de l'appareil photo via des réseaux sans fil (Wi-Fi).

#### **FUJIFILM PC AutoSave**

Pour accéder aux téléchargements et obtenir d'autres informations, consultez :  *http://app.fujifilm-dsc.com/fr/pc\_autosave/*

### **Ordinateurs : connexions sans fil**

Vous pouvez transférer les images de l'appareil photo à l'aide de l'option **ENREG. PC AUTO** du menu de lecture.

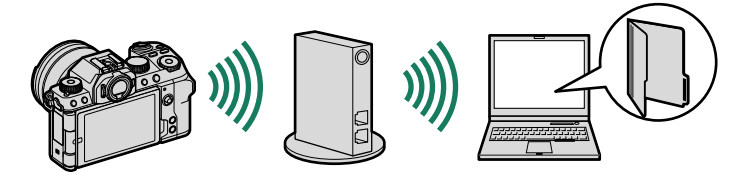

### <span id="page-37-0"></span>**X-S10 Manuel du propriétaire : <b><b>P** 293 Ver. 2.60 **Accessoires de la marque Fujifilm**

#### **Flashes externes**

**EF-X500** : en plus de proposer les réglages TTL et manuel, ce flash emboîtable a un nombre guide de 50/164 (ISO 100, m/pi) et permet la synchronisation haute vitesse (FP). Il peut donc être utilisé à des vitesses d'obturation plus rapides que la vitesse de synchronisation du flash. Compatible avec le bloc-piles EF-BP1 (en option) et le contrôle optique sans fil de Fujifilm, il peut être utilisé comme contrôleur ou flash asservi dans le cadre de prises de vues réalisées sans fil et à distance.

**EF-BP1** : bloc-piles destiné aux flashes EF-X500. Fonctionne avec 8 piles AA.

**EF-60** : en plus du contrôle de flash TTL et manuel, ce flash emboîtable au nombre guide de 60/197 (ISO 100, m/pi) prend en charge le mode FP (synchronisation haute vitesse), ce qui signifie qu'il peut être utilisé avec des vitesses d'obturation supérieures à la vitesse de synchronisation du flash. Il peut également servir de flash asservi, commandé par un contrôleur sans fil EF-W1 (en option).

**EF-42** : ce flash emboîtable a un nombre quide de 42/137 (ISO 100, m/pi) et peut être contrôlé en TTL et manuel.

**EF-X20** : ce flash emboîtable a un nombre guide de 20/65 (ISO 100, m/pi) et peut être contrôlé en TTL et manuel.

**EF-20** : ce flash emboîtable a un nombre quide de 20/65 (ISO 100, m/pi) et peut être contrôlé en TTL (le contrôle manuel n'est pas possible).

**EF-W1** : compatible avec la norme de communication sans fil NAS<sup>\*</sup> développée par Nissin Japan, ce contrôleur de flash sans fil peut être utilisé avec des flashes emboîtables EF-60 (en option) et d'autres flashes compatibles avec la norme NAS. \* NAS est une marque déposée de Nissin Japan Ltd.

#### **Grips avec trépied**

**TG-BT1** : enregistrez des vidéos, prenez des photos ou réglez la focale des zooms motorisés compatibles tout en tenant ce grip avec trépied Bluetooth.

#### **Ceintures de transport**

**GB-001** : améliore la prise en main. Associez cet accessoire à une poignée pour une manipulation plus sécurisée.

#### **Imprimantes pour smartphone**

**Imprimantes de la gamme instax SHARE** : connectez-vous via un réseau local sans fil pour imprimer les photos sur des films instax.

**Imprimantes de la gamme instax Link** : lorsqu'elle est connectée à un périphérique couplé en Bluetooth, cette imprimante permet d'imprimer rapidement et aisément les photos sur des films instax.

# **FUJIFILM**

# **FUJIFILM Corporation**

7-3, AKASAKA 9-CHOME, MINATO-KU, TOKYO 107-0052, JAPAN https://fujifilm-x.com

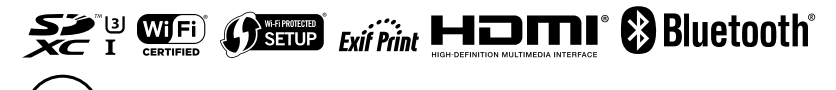